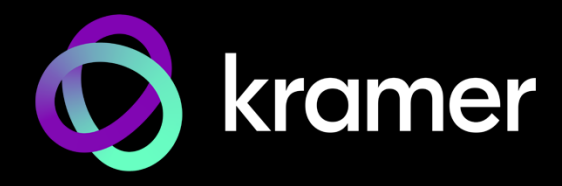

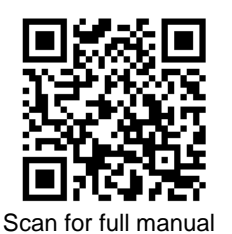

# WP-DEC7 Quick Start Guide

This guide helps you install and use your **WP-DEC7** for the first time.

Go t[o www.kramerav.com/downloads/WP-DEC7](http://www.kramerav.com/downloads/WP-DEC7) to download the latest user manual and check if firmware upgrades are available.

## **Step 1: Check what's in the box**

- 
- 1 Quick start guide

 $\mathcal Y$  WP-DEC7 4K AVoIP Decoder  $\mathcal Y$  Frame (or frame set) and faceplate  $\mathcal Y$  Installation accessories

# **Step 2: Get to know your WP-DEC7**

#### EU/UK

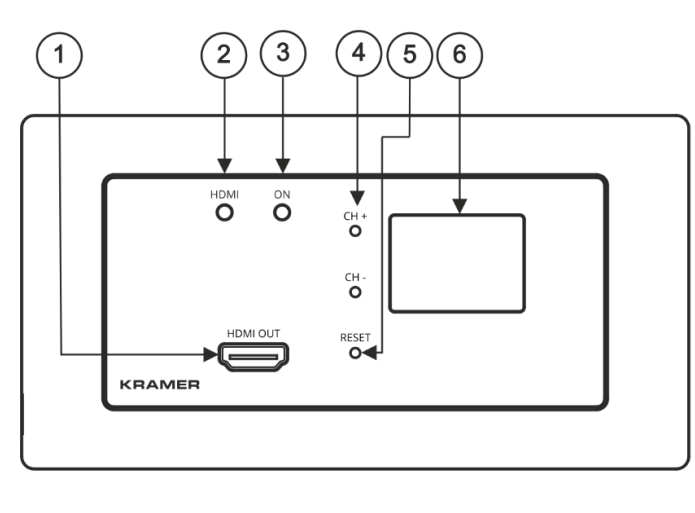

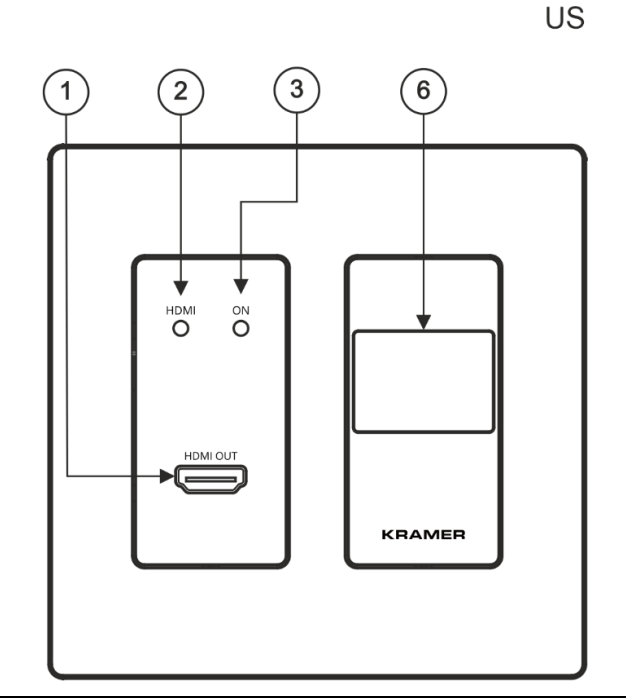

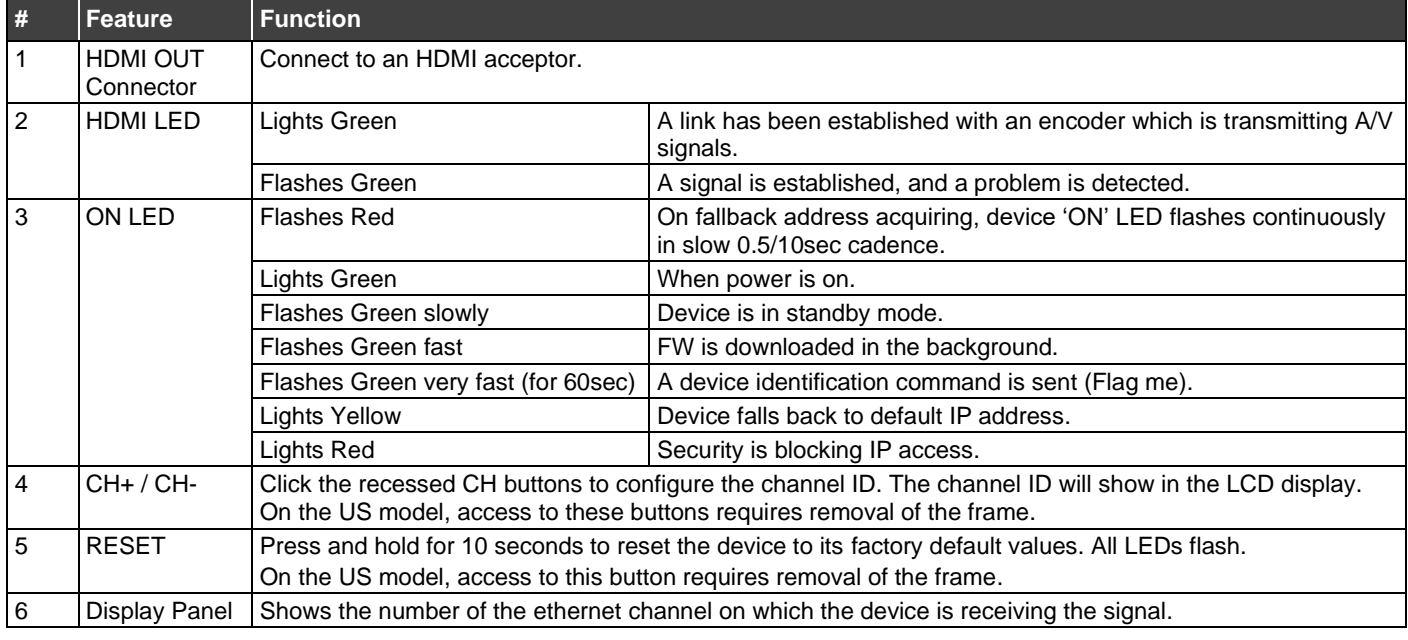

**WP-DEC7** Quick Start

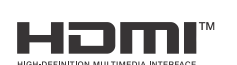

P/N: 2900-301582QS Rev:

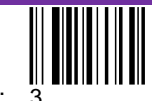

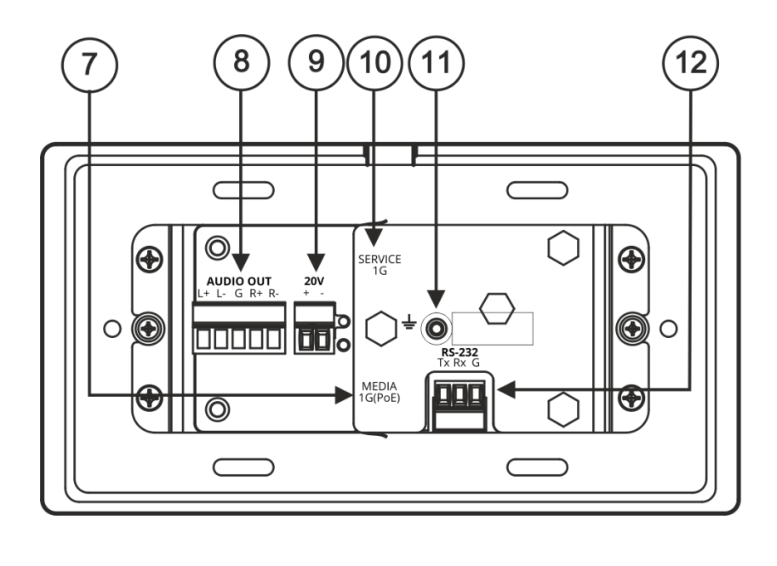

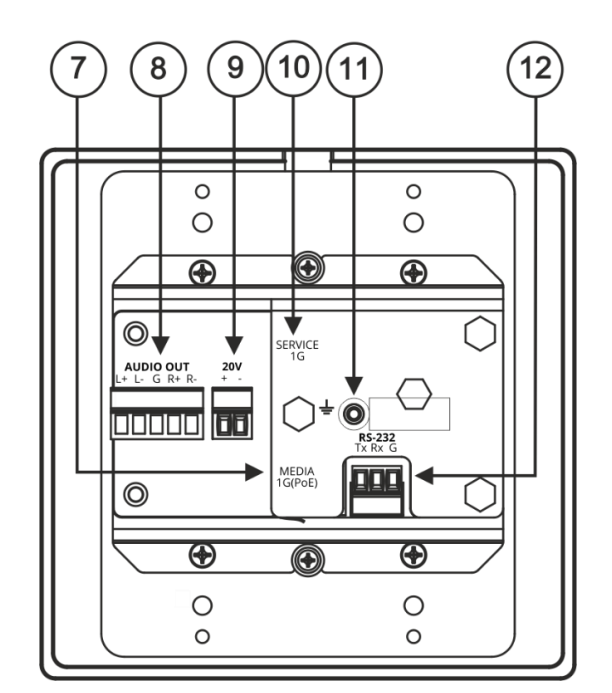

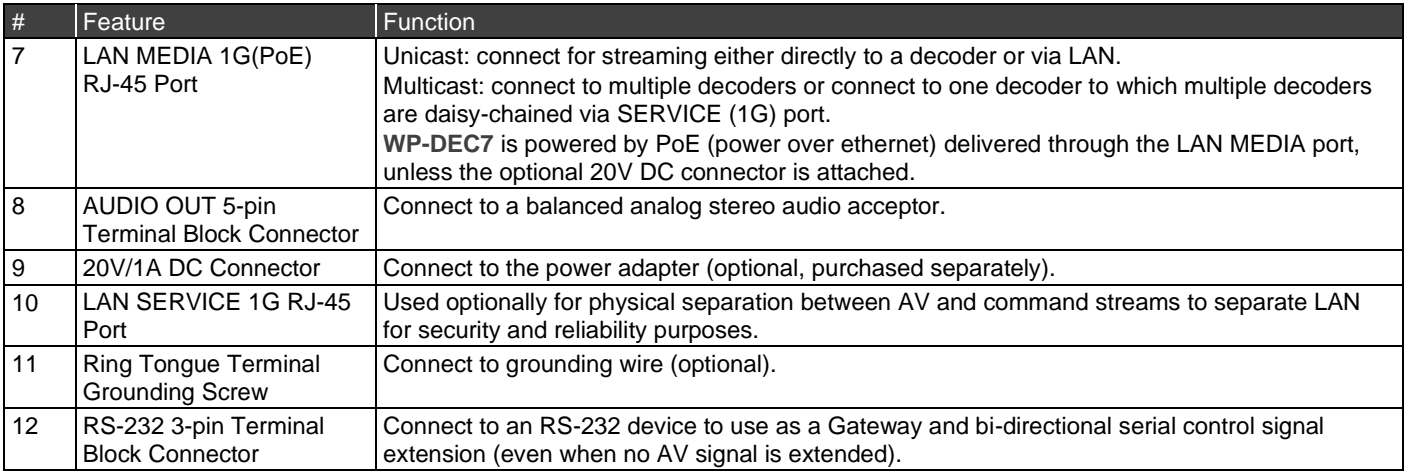

### **Step 3: Install WP-DEC7**

Insert the device into the in-wall box (note that first you need to connect the RS-232 and LAN/POE RJ-45 Connector cables and/or power) and connect the parts as shown in the illustration:

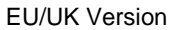

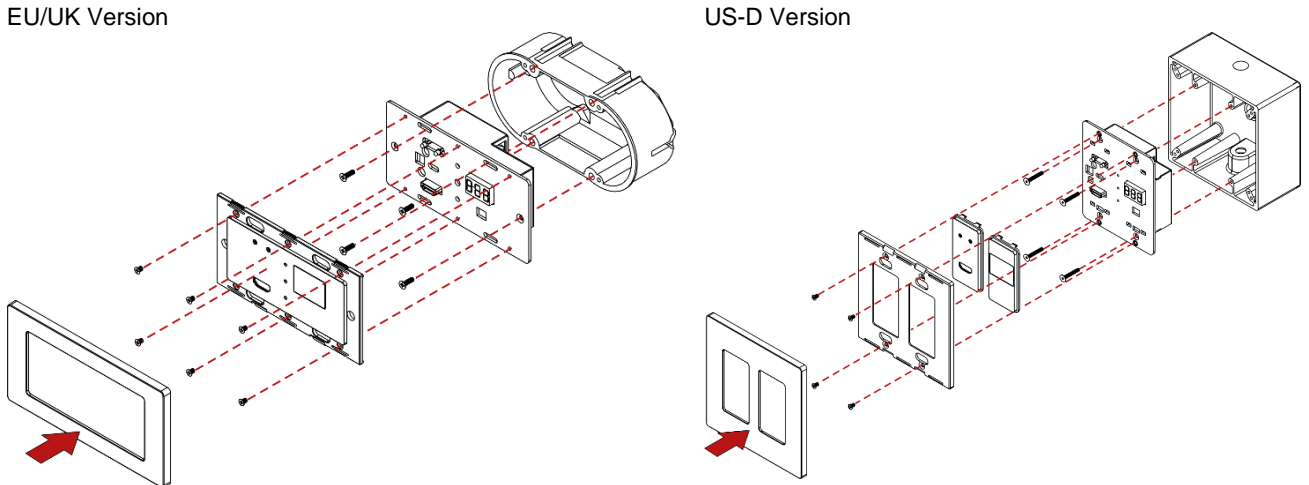

i DECORA® design frames are included in US-D models.

We recommend that you use any of the following standard 2 Gang in-wall junction boxes (or their equivalent):

- **US-D**: 2 gang US electrical junction boxes.
- **EU**: 2 gang in-wall junction box, with a cut-hole diameter of 2x68mm and depth that can fit in both the device and the connected cables (DIN 49073).
- **UK**: 2 gang in-wall junction box (BS 4662), 135x75mm (W, H) and depth that can fit in both the device and the connected cables.
- **EU/UK:** 2 gang on-wall junction box (use the recommended Kramer on-wall box available a[t www.kramerav.com/product/WP-DEC7\)](http://www.kramerav.com/product/WP-DEC7).

### **Step 4: Connect inputs and outputs**

Always switch OFF the power on each device before connecting it to your **WP-DEC7**.

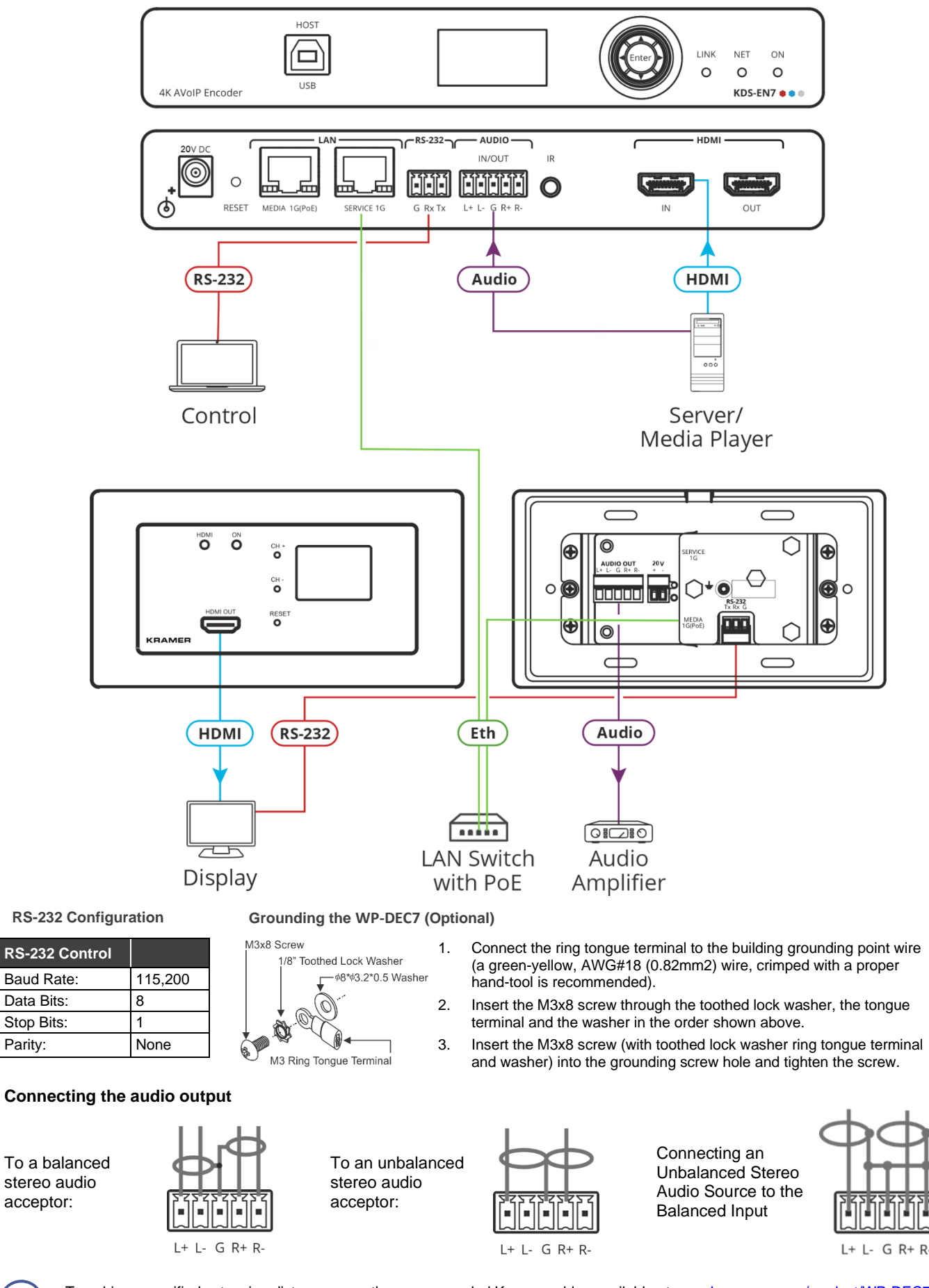

acceptor:

To achieve specified extension distances, use the recommended Kramer cables available at [www.kramerav.com/product/WP-DEC7.](http://www.kramerav.com/product/WP-DEC7) Using third-party cables may cause damage!

### **Step 5: Connect power**

Connect the power cord to **WP-DEC7** and plug it into the mains electricity.

Safety Instructions (See [www.kramerav.com](http://www.kramerav.com/) for updated safety information) **Caution:**

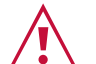

- For products with relay terminals and GPI\O ports, please refer to the permitted rating for an external connection, located next to the terminal or in the User Manual.
- There are no operator serviceable parts inside the unit.
- **Warning:**
- Use only the power cord that is supplied with the unit.
- Disconnect the power and unplug the unit from the wall before installing.
- Do not open the unit. High voltages can cause electrical shock! Servicing by qualified personnel only.
- To ensure continuous risk protection, replace fuses only according to the rating specified on the product label which located on the bottom of the unit.

### **Step 6: Operate WP-DEC7**

#### **Allocating the IP Address via LCD screen menu**

**WP-DEC7**'s default IP address is 192.168.1.40. By default, DHCP is enabled, and assigns an IP address to the device. If a DHCP Server is not available (for example, if the device is connected directly to a laptop) the device gets the default IP address. If this IP address is already in use, the system searches for an unused IP in the range of 192.168.X.Y., and the allocated IP address can be identified using the Kramer **KDS-7-MNGR**.

#### **Setting the Channel Number**

The connected decoder should be tuned to the encoder channel. You can set the channel number on the display panel or in the embedded webpages.

**To set the channel number for WP-DEC7 using the display panel:**

- 1. Connect the device to a LAN switch with PoE (power over ethernet). The ON LED lights green, flashing slowly. The HDMI LED remains off, indicating that no streaming activity is detected.
- 2. The channel number is displayed on the display panel. Use the recessed CH+/- buttons to change the channel number. The channel number must match the channel used by the linked encoder. On the US unit, access to the CH+/- buttons requires removal of the frame.

**To set the channel number in the web pages:**

- 1. Connect the **WP-DEC7** Ethernet port to a LAN switch with PoE.
- 2. Access the embedded web pages.
- 3. The **Main** page provides **AV Routing** options.
- 4. Select the **Channel ID** (corresponding to the desired encoder channel ID) and click APPLY.

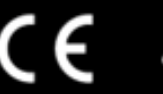